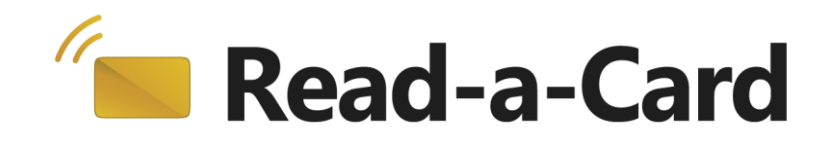

# **NFC Decoder**

## **Plug-in User Guide**

## **Contents**

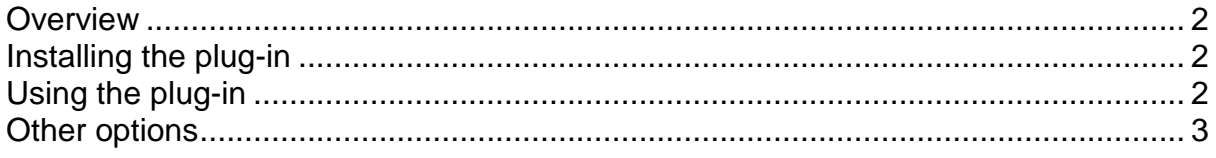

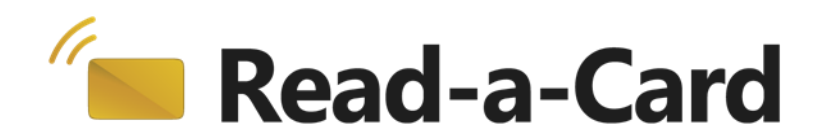

#### <span id="page-1-0"></span>**Overview**

The Read-a-Card NFC Decoder plug-in turns Read-a-Card into an NFC launcher application. The plug-in is able to decode Smart Poster NDEF records from any of the standard NFC tag types, and then take appropriate action.

The plug-in will extract the Smart Poster URI and, if present, text information that can be used with any of Read-a-Card's existing 'actions'. For example, Read-a-Card can be configured to launch the Smart Poster URI page in a web browser or to insert the Smart Poster URI and/or text fields into the PC's keyboard buffer.

## <span id="page-1-1"></span>**Installing the plug-in**

The NFC Decoder plug-in is included with recent versions of Read-a-Card (v3.0.7 onwards). If you have an earlier release, you can download the latest version of Read-a-Card at<http://www.read-a-card.com/update/>

The NFC decoder plug-in is automatically copied to the Read-a-Card plugins folder when Read-a-Card is installed. No further installation or configuration is required.

## <span id="page-1-2"></span>**Using the plug-in**

Within Read-a-Card, select the Format tab and choose "Plug-in: NFC Decoder" from the Card ID source drop-down list:

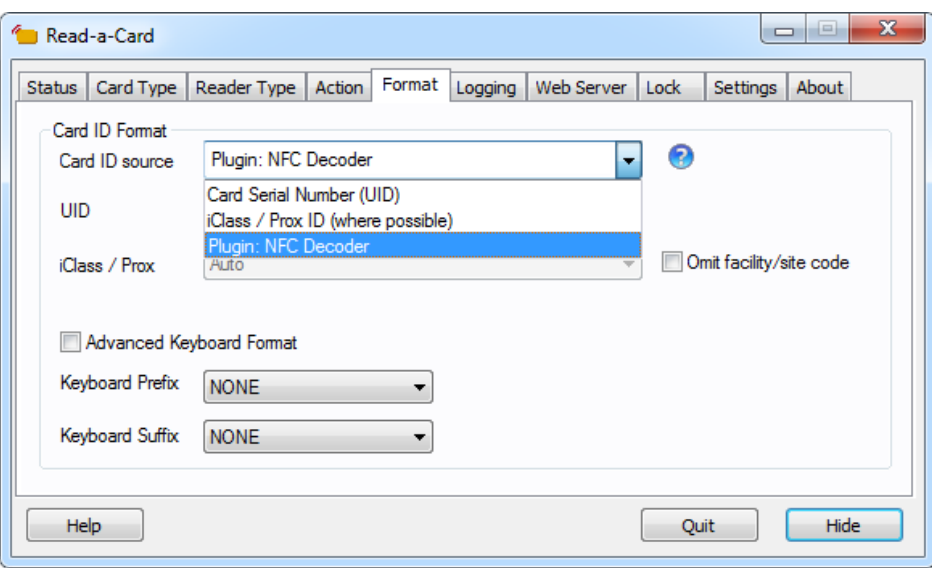

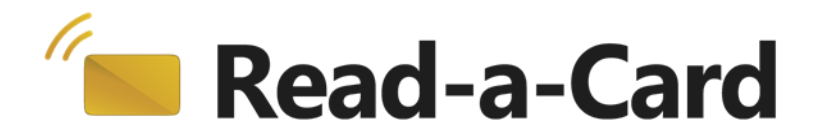

Now select the Action tab and choose what you want to happen when a Smart Poster tag is presented to your reader. For example, if you just want to launch the Smart Poster URI page in a web browser, use the following 'Action' tab configuration:

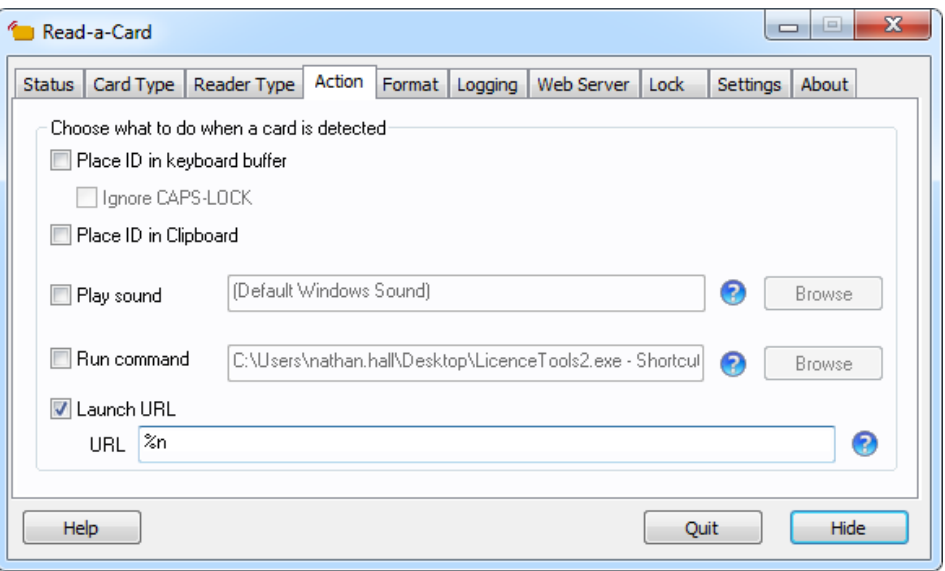

To test this, simply present a Smart Poster tag to the reader. Your web browser should launch and display the appropriate web page.

#### <span id="page-2-0"></span>**Other options**

The Smart Poster URI appears in Read-a-Card's "card ID" field and the Smart Poster text field (if present) will appear in Read-a-Card's 'facility code' (or 'FAC') field. Any Read-a-Card actions can be configured to be triggered using any combination of the URI and text fields retrieved from the tag by inserting %n (for card ID) and/or %c (for FAC) into the 'Run command' or "Launch URL" fields on the Action tab.

Similarly, the %n and %c parameters can be used with Read-a-Card's 'Advanced Keyboard Format' feature (see the 'Format' tab) to insert the URI and/or text fields into the keyboard buffer.

Read-a-Card's logging feature may also be used to record the Smart Poster URI obtained from each tag presented.

If you have any other requirements or questions about using NFC technology with Read-a-Card please contact us at [info@read-a-card.com.](mailto:info@read-a-card.com)